附件:

## "青马易战"答题应用操作手册

## 第一步:下载注册与登录(针对新生或未注册用户)

(1)下载更新易班 APPv5.0 版本,进入"登录"页选择"注 册"。

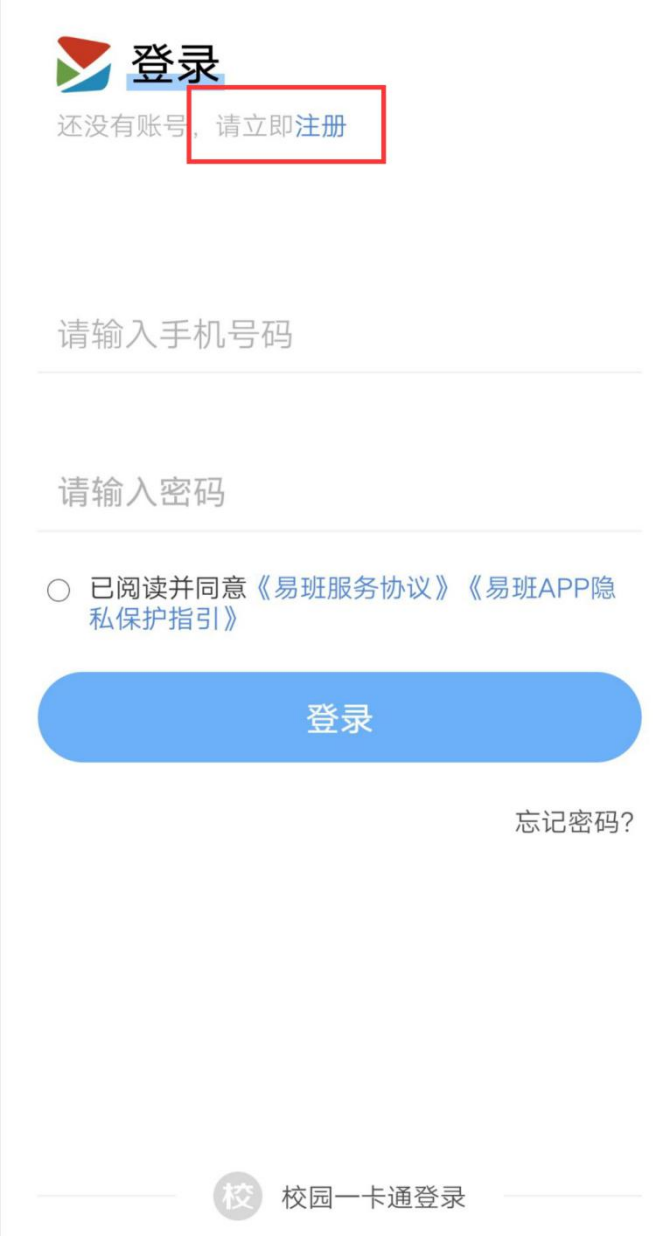

(2)填写手机号进行验证注册。

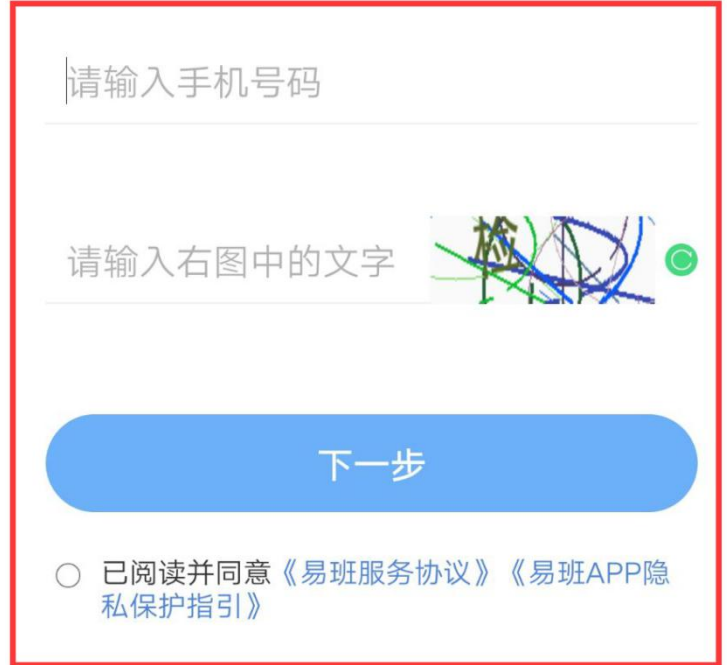

(3)设置密码。

## 请设置您的登录密码

8-20位数字、符号和字母组合

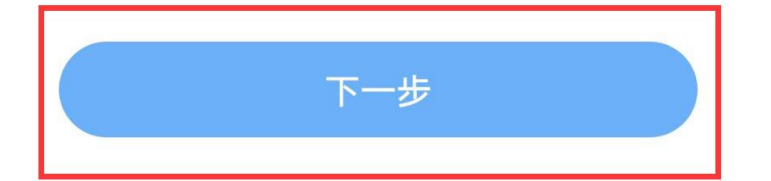

(4)填写对应信息,根据提示进行校方认证,校方认证成 功即为完成注册(注:如无法完成校方认证,请联系学院易班负 责人,由学院负责人将收集到的问题汇总至校易班相关部门)。

# 如果您的学校已经给到您校方认证资料 请立即进行校方认证哦~ 马上去校方认证 如果您还没有拿到校方认证资料 可以先完善一下资料 以便及时获取学校的迎新资讯、辅导员通知等内容 昵称 (1-20个字)  $\,$ 学校与学院  $\left\langle \right\rangle$ 入学年份  $\left\langle \right\rangle$ 完成

#### 完善资料

### 第二步: 进入"青马易战"开始答题

(1)进入易班首页,点击"青马易战"。

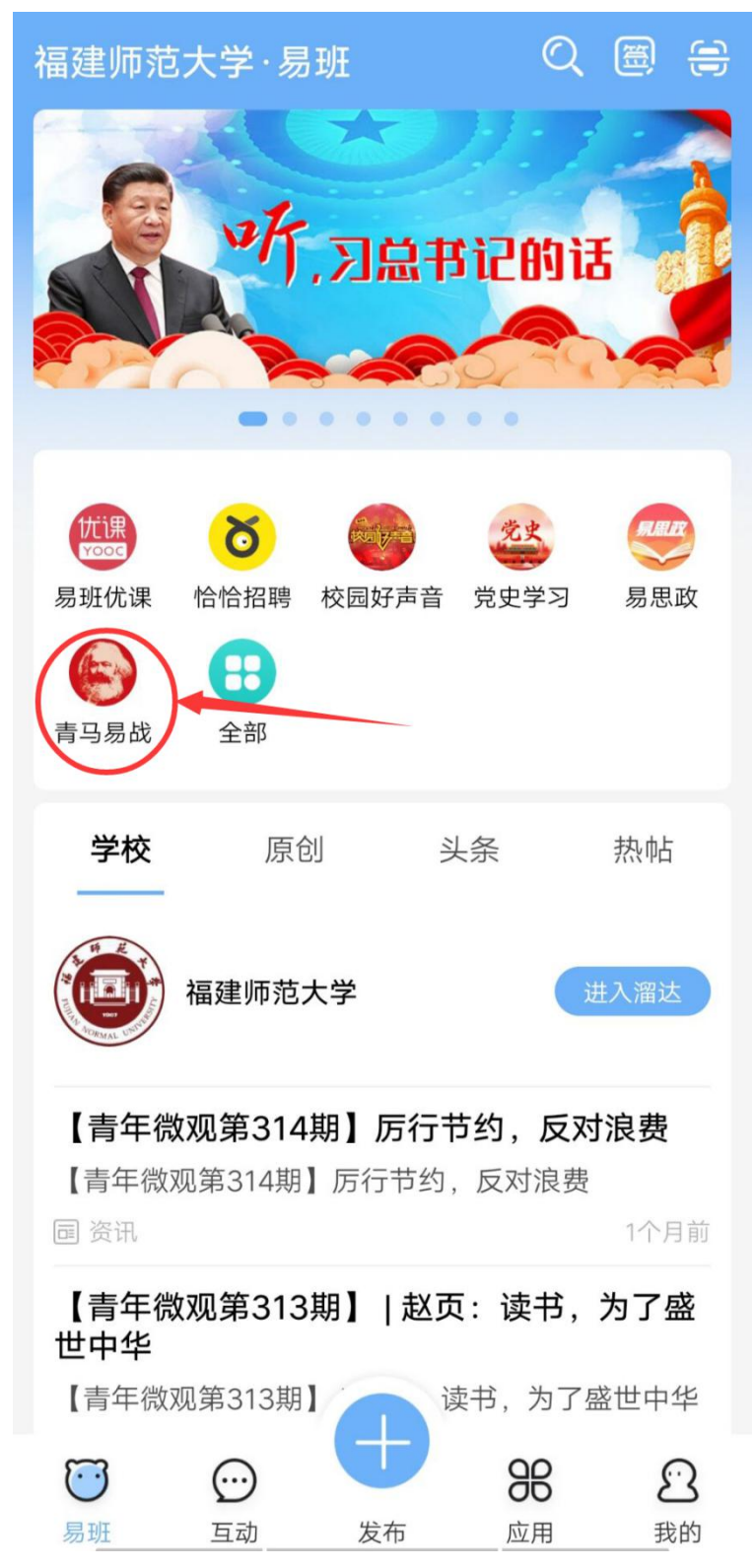

(2)点击"答题练习"进入答题页面。

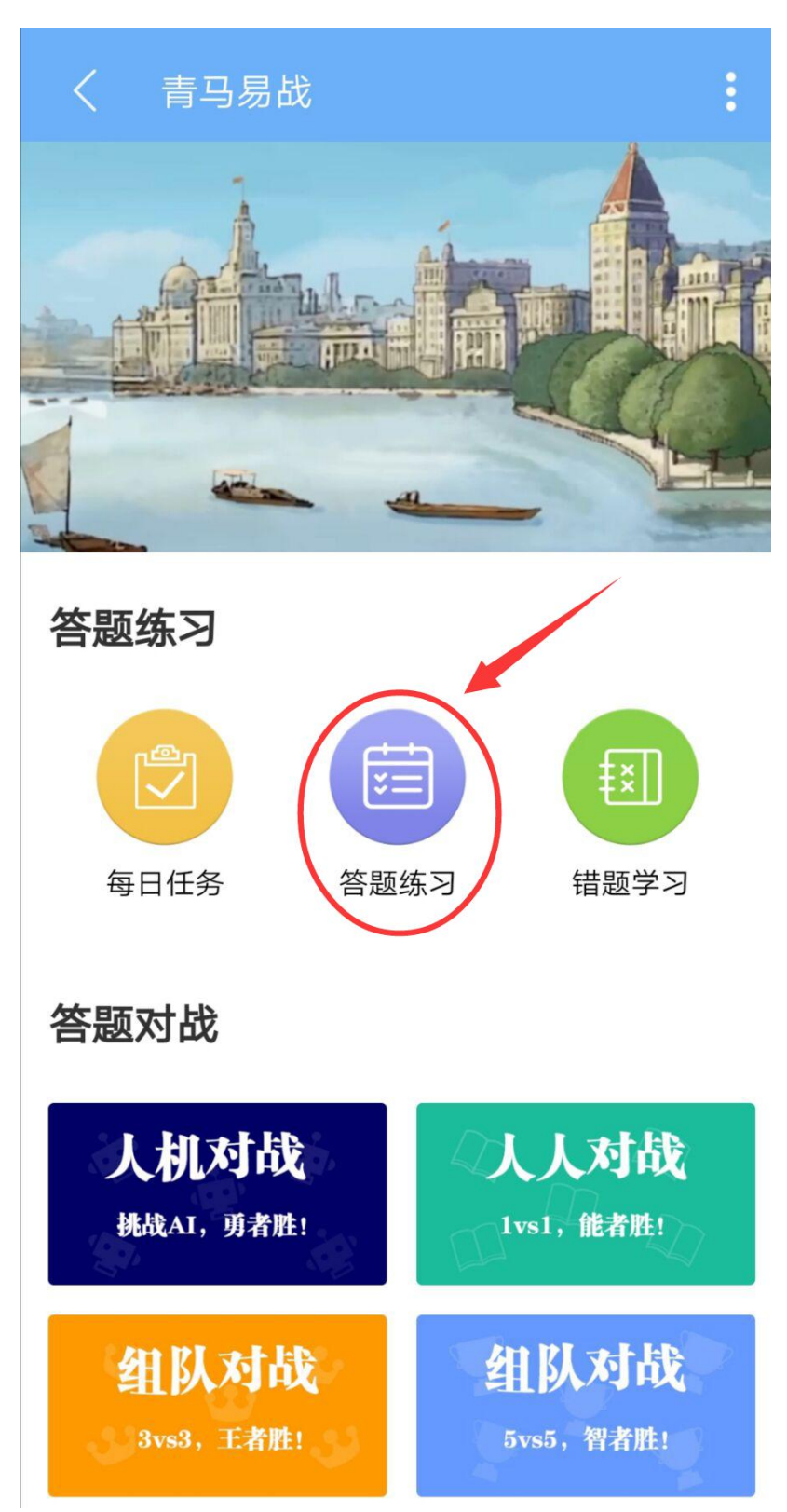

(3)选择相应科目进行答题(所有科目答题均计入本次活 动成绩)。

 $\ddot{\cdot}$ 选择科目  $\star$ 毛泽东思想和中国特色 社会主义理论体系概论 形势与政策 ٠¥. 毛泽东思想和中国特<br>色社会主义理论体系 形势与政策 --------------------马克思主义<br>基本原理概论 思想道德修养 与法律基础 **BATER** ....... 思想道德修养与法律<br>基础 马克思主义基本原理 习近平 新时代中国特色社会主义思想 中国近现代史纲要 学习纲要 \*\*\*\*\*\*\*  $11111$ 中国近代史纲要 学习新思想

(4)答题界面如下图所示。

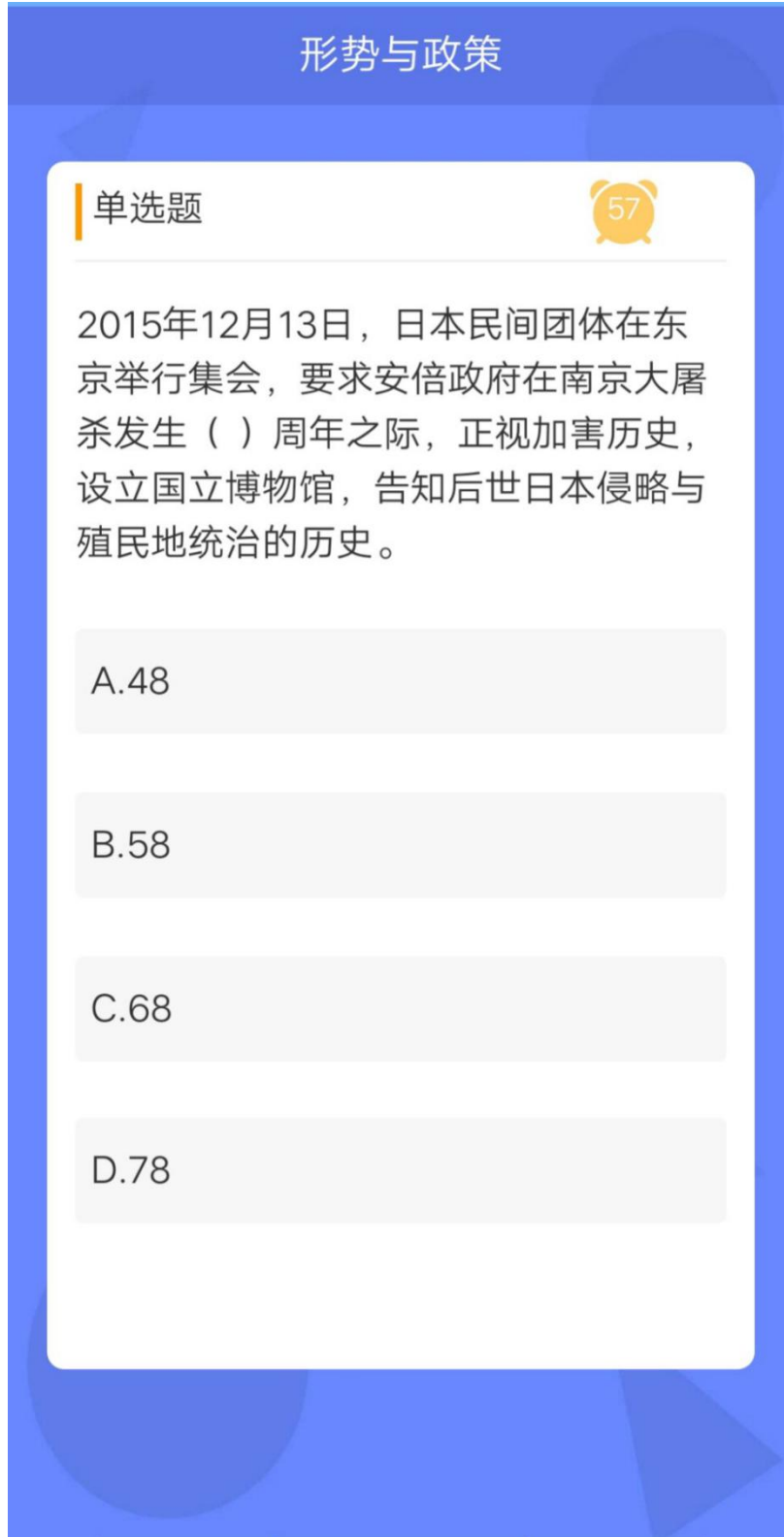

(5)点击右下角"我的"进入个人页面,进行答题统计(当 天数据需次日方能统计查看)和问题反馈。

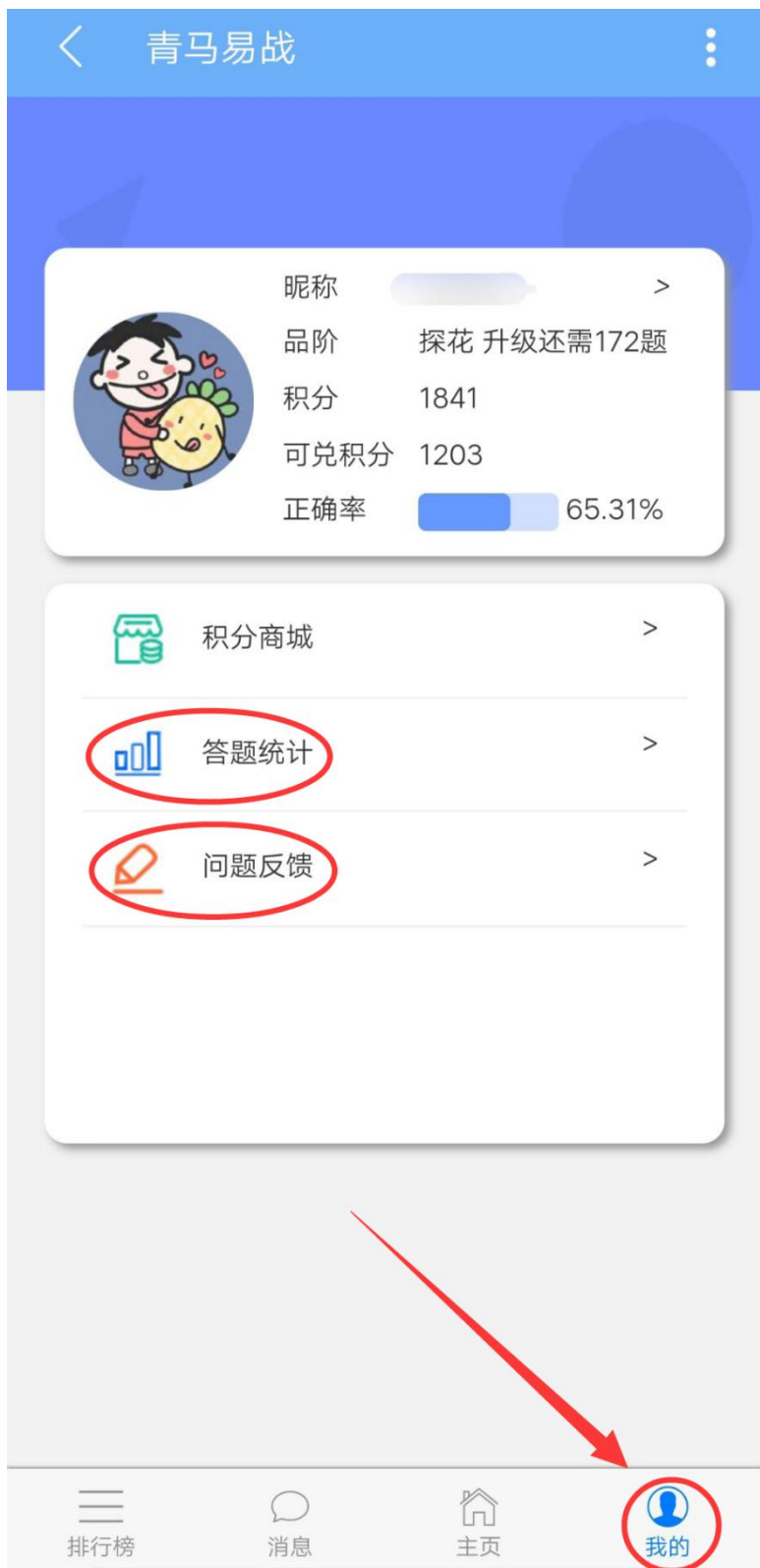